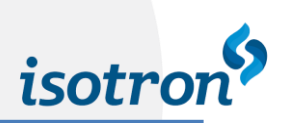

# **MANUAL DO USUÁRIO**

# INVERSOR DE MÉDIA FREQUÊNCIA MODELO IMF-25

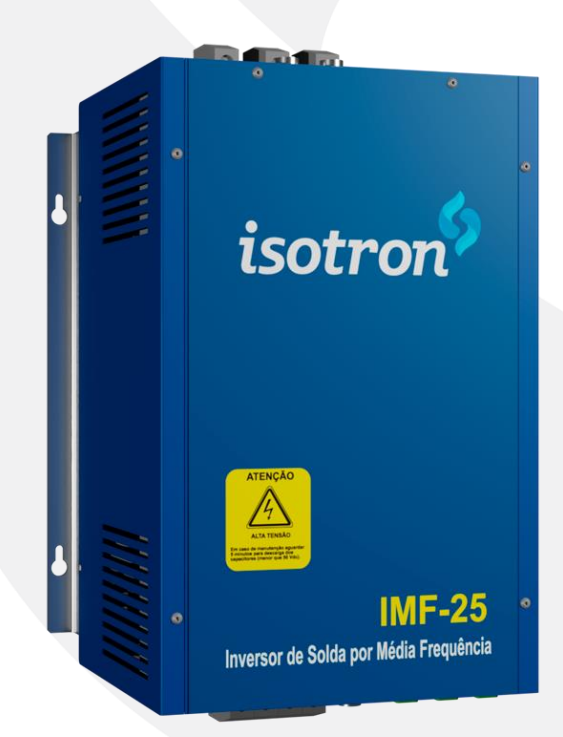

2022 ISOTRON EIRELI

www.isotron.com.br

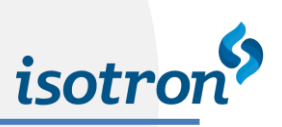

# <span id="page-1-0"></span>**SUMÁRIO**

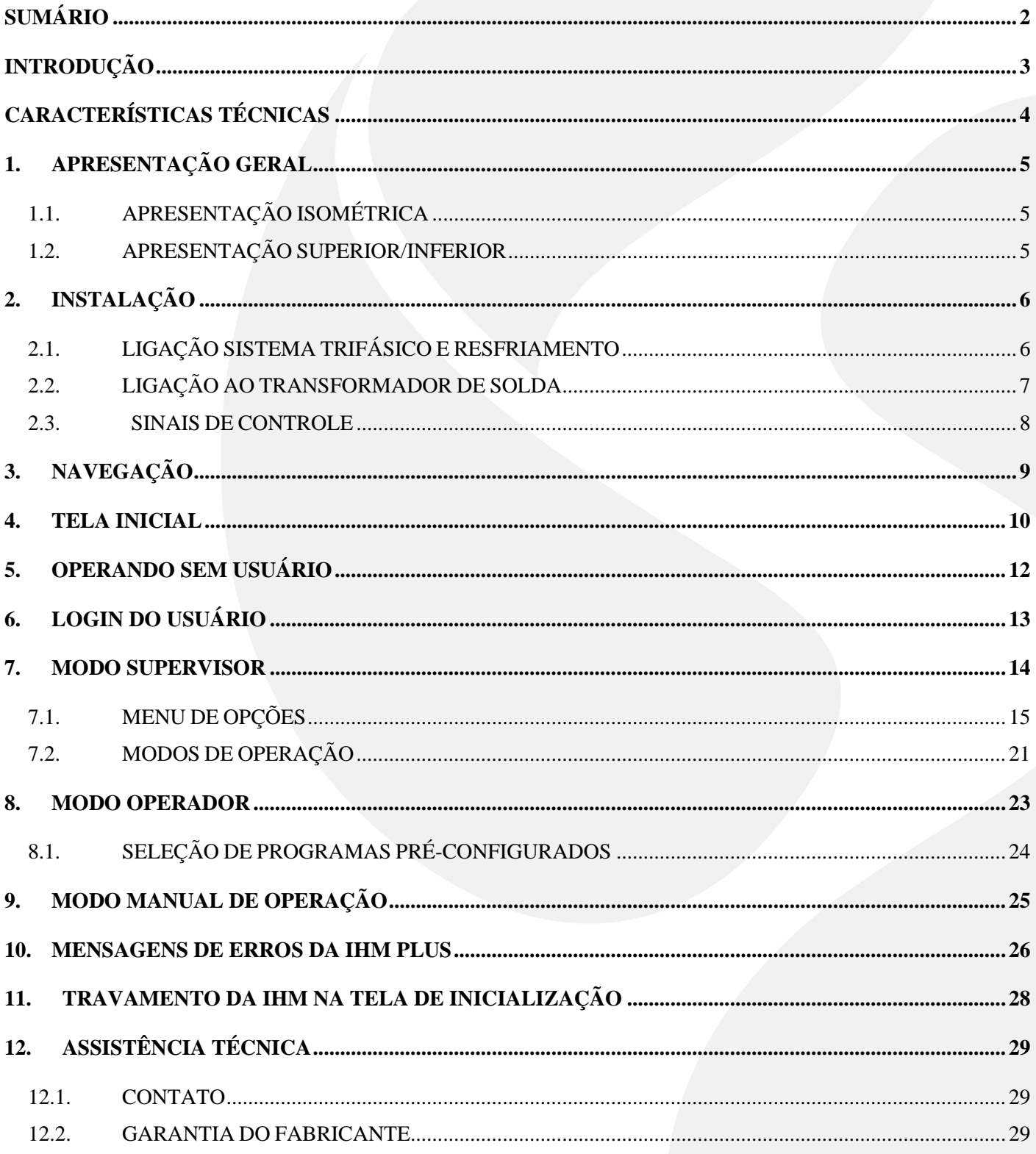

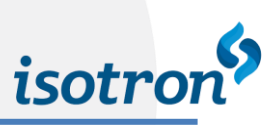

# <span id="page-2-0"></span>**INTRODUÇÃO**

O inversor de média frequência modelo IMF-25 prepara e realiza soldas com até dois pulsos de corrente contínua seguindo os valores dos programas definidos e das configurações de limites, sensores e controladores salvas pelo usuário. Os valores das soldas realizadas são lidos para que possam ser monitorados e armazenados (de acordo com a configuração).

O inversor IMF-25 possui 16 portas digitais 24V de acesso, 8 entradas digitais (X1) e 8 saídas digitais (X2), cujas referências são definidas através de 24Vdc e 0Vdc (valores de fonte interna) em seus respectivos conectores.

O IMF-25 pode ser acessado através de sua interface (IHM Plus), A interface da IHM Plus possui o recurso touch screen, ou seja, as funções podem ser acessadas com toque sobre os campos disponíveis na IHM. O comando através de IHM é definido para criação de programas, seleção de programas ou leitura de sensores. Maiores detalhes sobre o sistema de navegação são encontrados no capítulo 3 – Navegação. (página 9).

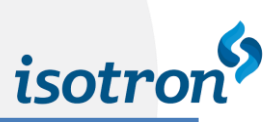

# <span id="page-3-0"></span>**CARACTERÍSTICAS TÉCNICAS**

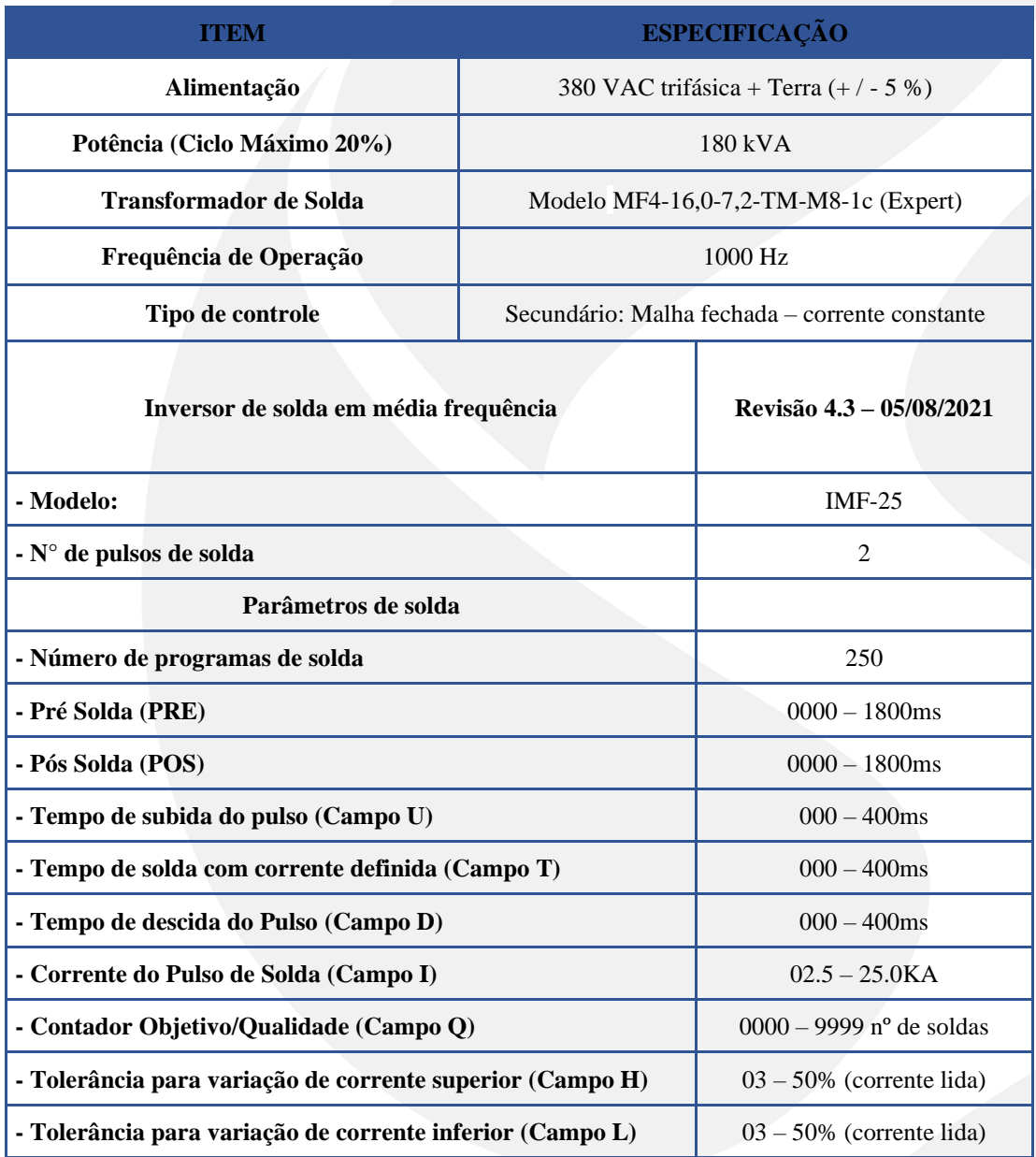

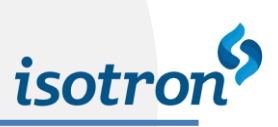

# <span id="page-4-0"></span>**1. APRESENTAÇÃO GERAL**

# <span id="page-4-1"></span>1.1. APRESENTAÇÃO ISOMÉTRICA

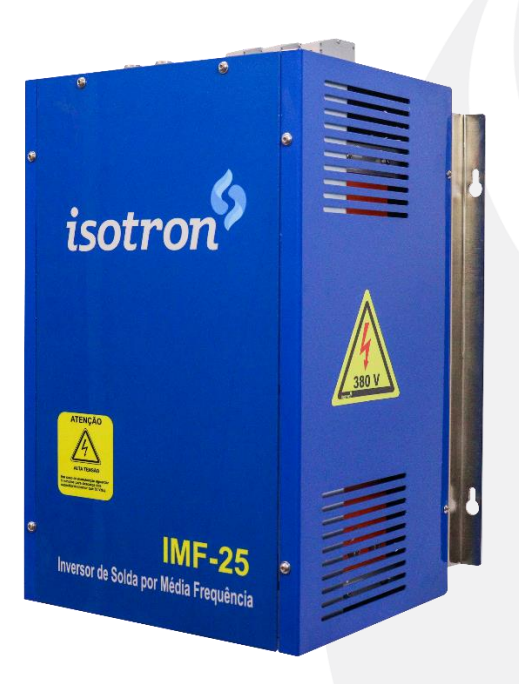

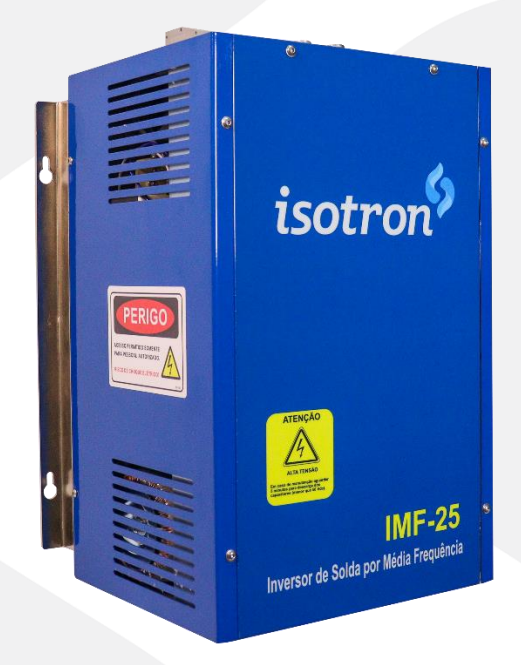

Figura 1 – Apresentação isométrica direita. Figura 2 – Apresentação isométrica esquerda.

# <span id="page-4-2"></span>1.2. APRESENTAÇÃO SUPERIOR/INFERIOR

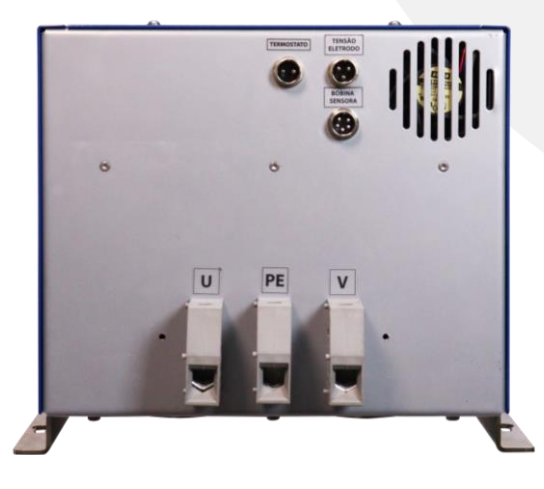

Figura 3 – Vista superior. Figura 4 – Vista inferior.

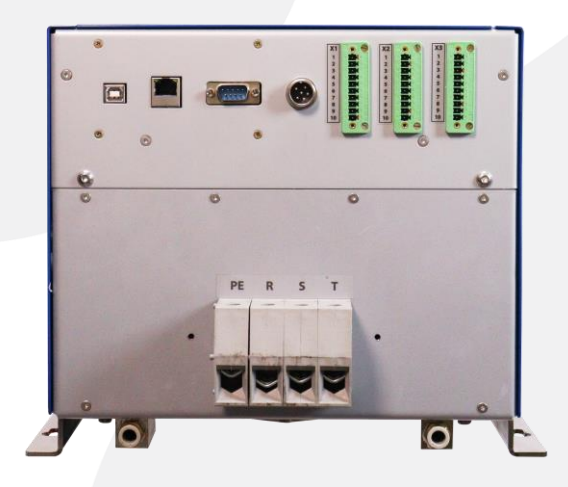

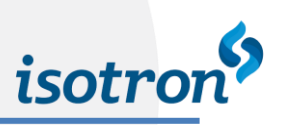

# <span id="page-5-0"></span>**2. INSTALAÇÃO**

# <span id="page-5-1"></span>2.1. LIGAÇÃO SISTEMA TRIFÁSICO E RESFRIAMENTO

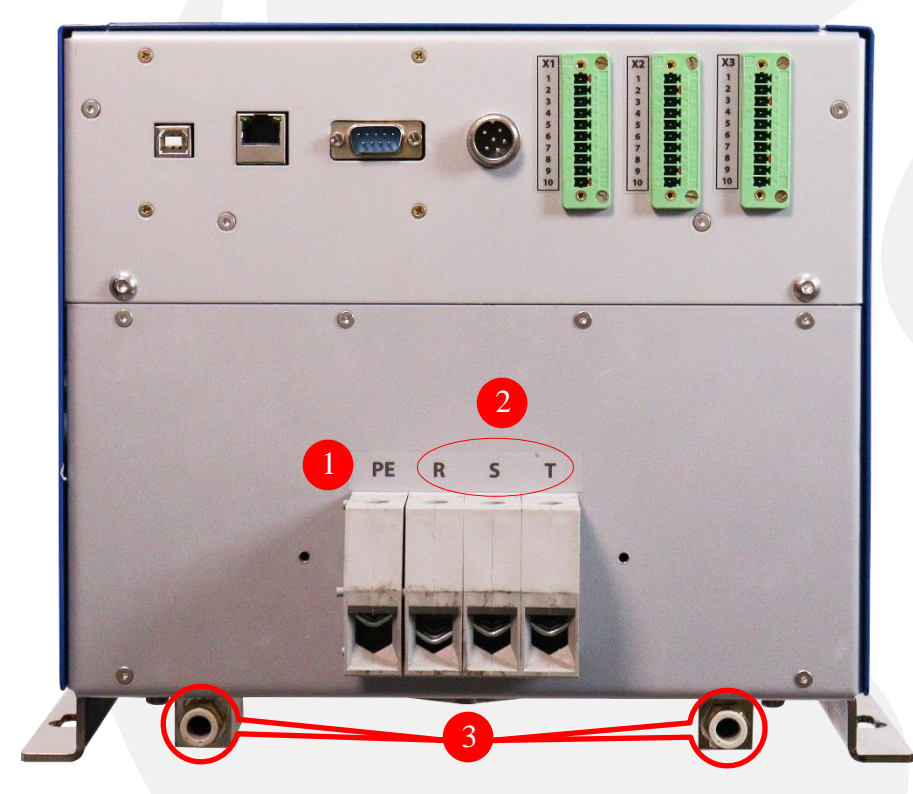

Figura 5 – Ligação do sistema.

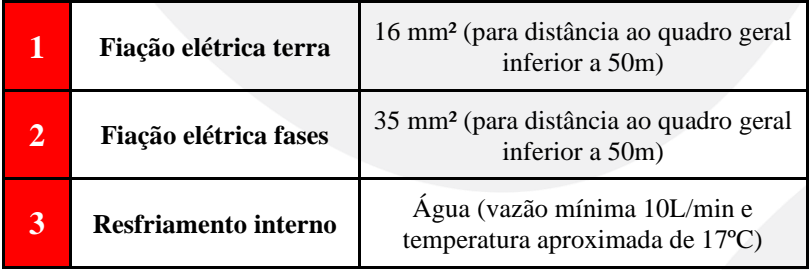

Tabela 1.

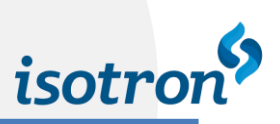

# <span id="page-6-0"></span>2.2. LIGAÇÃO AO TRANSFORMADOR DE SOLDA

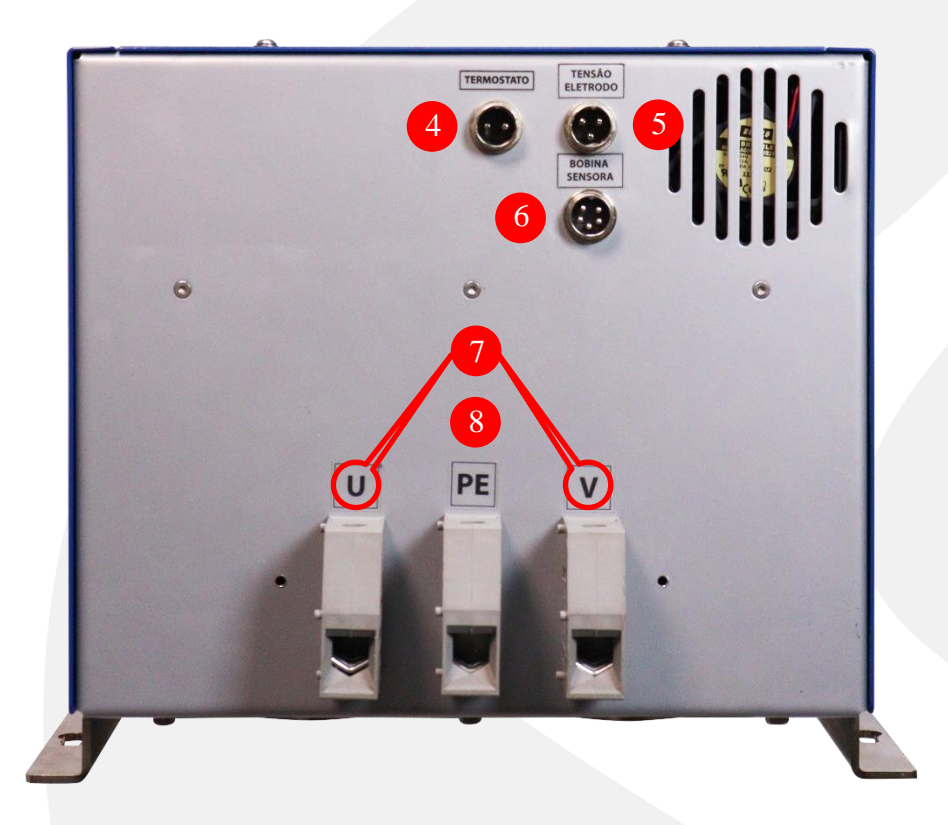

Figura 6 – Ligação transformador de solda.

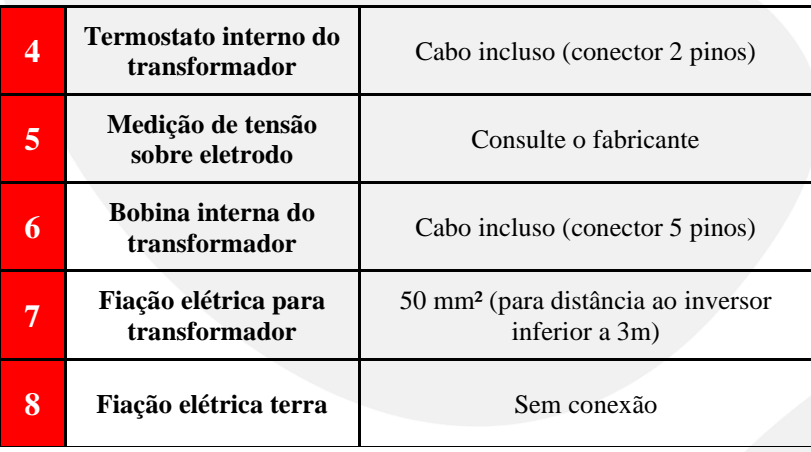

Tabela 2.

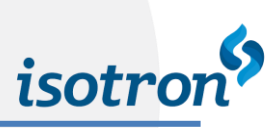

## <span id="page-7-0"></span>2.3. SINAIS DE CONTROLE

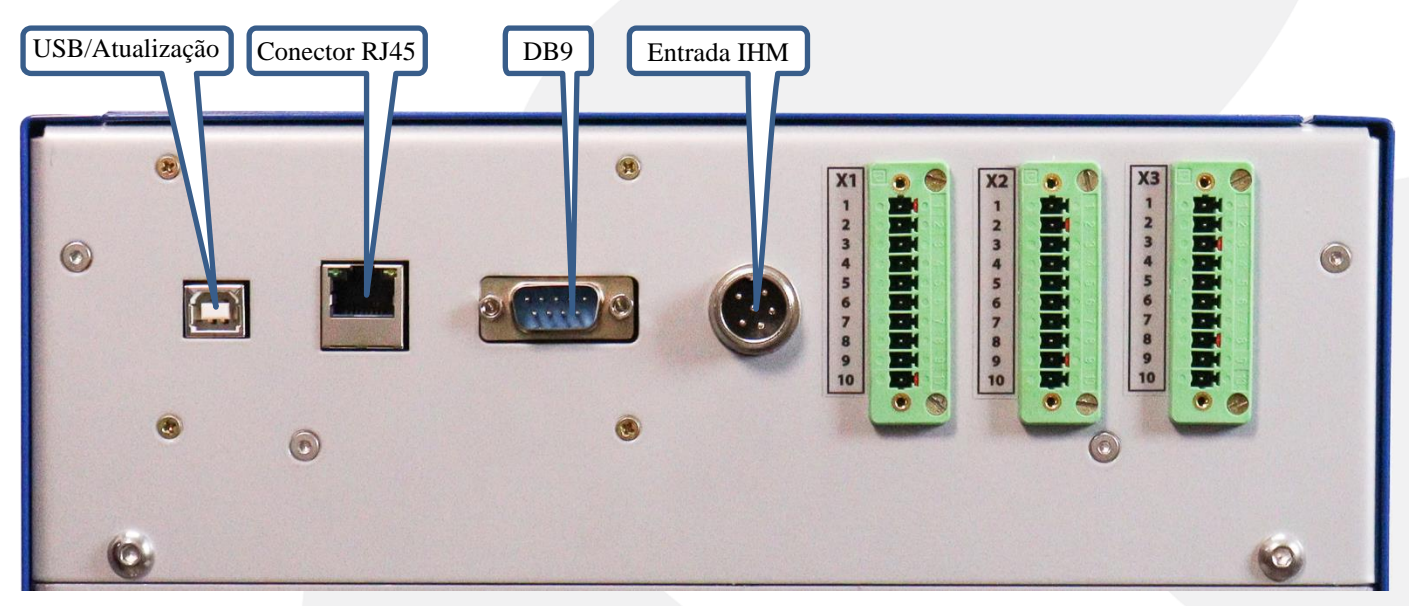

Figura 7 –Sinais de controle.

• As entradas e saídas digitais relacionadas a X1, X2 são descritas no capítulo 7- Modo supervisor (página 19).

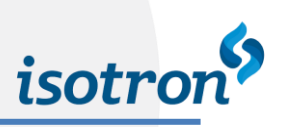

# <span id="page-8-0"></span>**3. NAVEGAÇÃO**

O IMF-25 pode ser acessado através de sua interface remota (IHM Plus), onde a IHM Plus é um equipamento que realiza a comunicação direta ponto-a-ponto com o inversor de solda, permitindo ao usuário tanto acompanhar os processos realizados, como definir e alterar programas de solda, realizar ajustes mecânicos e testes manuais relacionados as entradas e saídas digitais, e modificar configurações internas e ainda fazer o gerenciamento de segurança através de senhas: supervisor e operador do equipamento.

|                    |      |             |    |     | <b>IHM</b> Plus |
|--------------------|------|-------------|----|-----|-----------------|
| GRAFICO            |      |             |    |     |                 |
| PROGRAMA 000       | PROG | <b>LIDC</b> |    | VAR |                 |
| <b>CORRENTE</b>    | 00.0 | 00          |    | 00% |                 |
| <b>TEMPO</b>       | 000  | 00          |    | 00% |                 |
| <b>CORRENTE</b>    | 00.  | 00          |    | 00% |                 |
| <b>TEMPO 2</b>     | 000  | 000         | ms | 00% |                 |
| 0000000<br>0000000 |      |             |    | Ŷ   |                 |
| isotron            |      |             |    |     |                 |

Figura 8 – Apresentação IHM Plus.

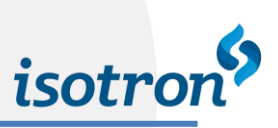

## <span id="page-9-0"></span>**4. TELA INICIAL**

Através da tela sensível ao toque, é possível alterar o status atual da IHM Plus, editar programas de solda, realizar testes manuais, atualizar a configuração e os dois níveis de senha (supervisor e operador). Os dados mostrados na tela e seu modo de acesso são descritos abaixo (**imagens com valores demonstrativos**). Após a partida da IHM Plus, há um atraso de aproximadamente 3 - 5 segundos para a inicialização. Depois disso, a tela será informada:

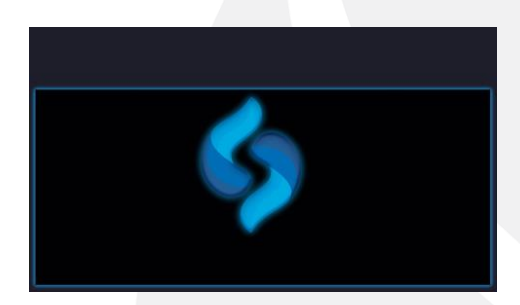

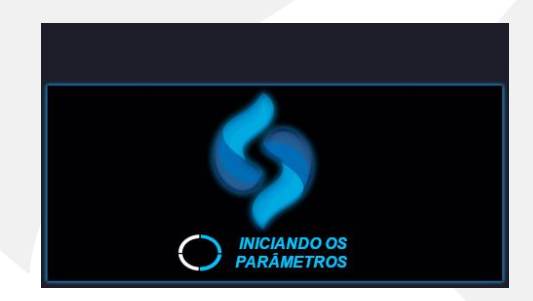

Figura 9 – Tela de inicialização. Figura 10 – Inicialização dos parâmetros de solda.

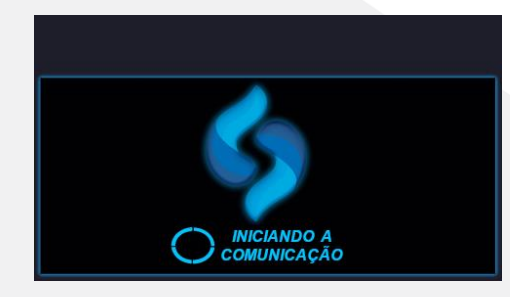

Figura 11 – Inicialização da comunicação com inversor de solda.

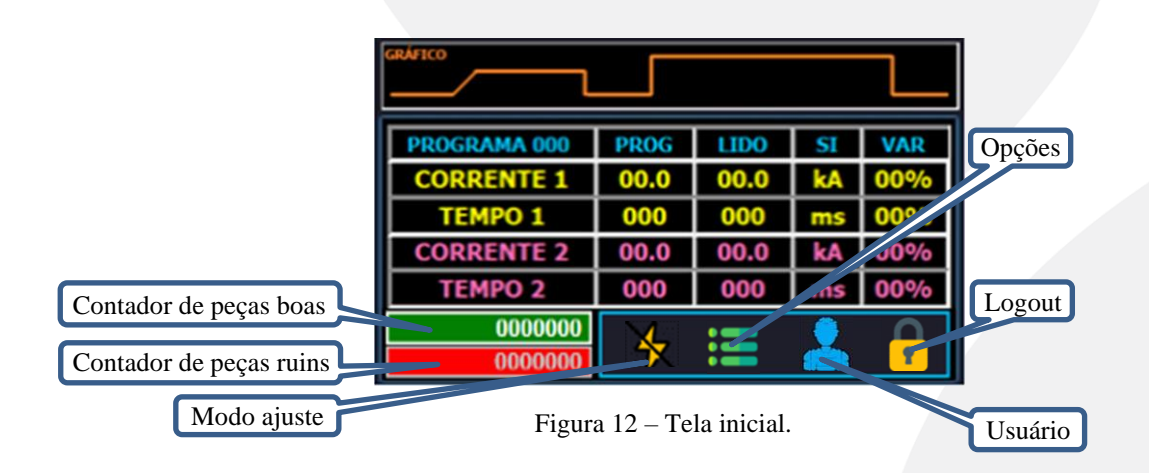

#### Capítulo 4 – Tela inicial

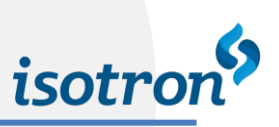

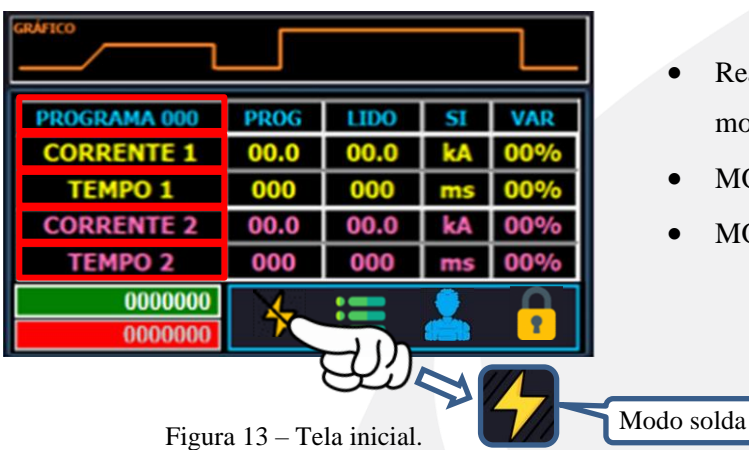

- Realize o toque no ícone da figura 13, para alterar para modo solda.
- MODO SOLDA: Realiza a solda.
- MODO AJUSTE: Ajuste dos eletrodos.

#### *Programa*

Programa (pré configurado) selecionado pelo operador.

#### *Corrente de solda 1*

Equivale a intensidade de corrente de solda que será aplicada no primeiro pulso, configurada em kA (quilo Ampère). Obs: os valores visualizados são em RMS.

#### *Tempo de solda 1*

Tempo de aplicação da corrente de solda programada no parâmetro (*Corrente de solda 1).* Configurado em milissegundos.

#### *Corrente de solda 2*

Equivale a intensidade de corrente de solda que será aplicada no primeiro pulso, configurada em kA (quilo Ampère). Obs: os valores visualizados são em RMS.

#### *Tempo de solda 2*

Tempo de aplicação da corrente de solda programada no parâmetro (*Corrente de solda 2)*. Configurado em milissegundos.

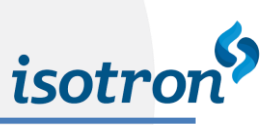

## <span id="page-11-0"></span>**5. OPERANDO SEM USUÁRIO**

| <b>PROG</b> | <b>LIDO</b> |    | VAR |
|-------------|-------------|----|-----|
| 00.0        | 00.0        | kA | 00% |
| 000         | 000         | m  | 00% |
| 00.0        | 00.0        |    | 00% |
| 000         | 000         | ms | 00% |
|             |             |    |     |
|             |             |    |     |

Figura 14 – Tela inicial.

- O equipamento pode ser operado sem a necessidade de um usuário logado na IHM.
- **OBSERVAÇÃO**: Sem usuário logado na IHM apenas é possível operar e selecionar os programas de solda pré configurados pelo supervisor.
- Siga ao passo seguinte para selecionar os programas de solda pré-definidos.

Sem usuário logado na IHM

- Toque sobre o ícone de opções, indicado na figura 15.
- Siga ao próximo passo.

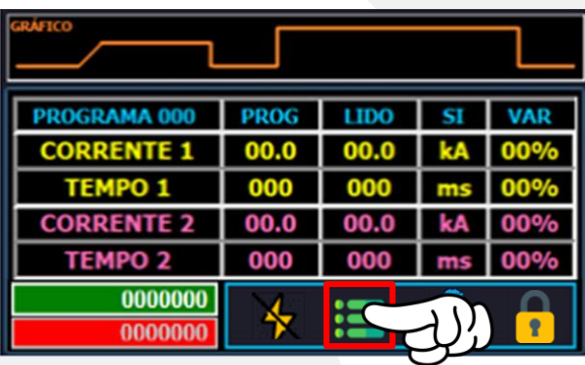

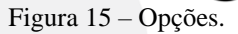

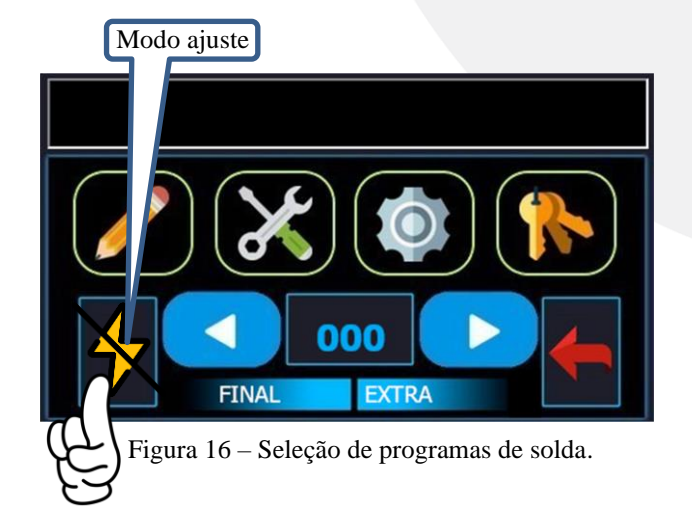

Toque para alterar para o modo solda.

- Para selecionar o programa, pressione o ícone  $\leq$  ou  $\geq$ para selecionar o programa desejado.
- Onde o ícone ≻ avança ao próximo programa, e <sup>∢</sup> volta ao programa anterior.
- **•** A partir da seleção de um programa pré configurado é possível operar o equipamento normalmente.
- **•** Observação: na tela da figura 16, caso esteja no modo ajuste, realize o toque para alterar para o modo solda.
- **•** As demais opções poderão ser acessadas através do login realiza pelo supervisor do equipamento. Mais detalhes sobre login do usuário se encontram logo abaixo deste manual.

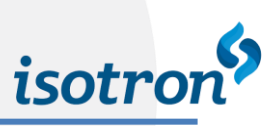

## <span id="page-12-0"></span>**6. LOGIN DO USUÁRIO**

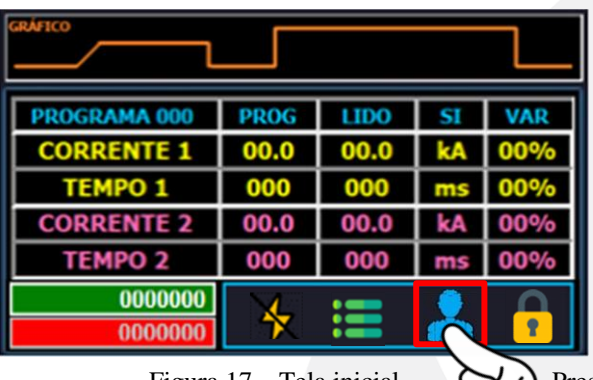

• Para acessar as opções da IHM PLUS de solda é necessário realizar o login, conforme figura 17. Siga as instruções abaixo:

Figura 17 – Tela inicial.  $\sum \sum$  Pressione o ícone para efetuar o login.

• Digite no teclado a senha do (operador/supervisor) e pressione  $\mathbf{\hat{T}}$  no teclado para efetuar login no equipamento.

| $\overline{7}$      | 8              | 9              | $\textcircled{\scriptsize{2}}$ |  |
|---------------------|----------------|----------------|--------------------------------|--|
| $\overline{4}$      | $\sqrt{5}$     | 6              | esc                            |  |
| 1                   | $\overline{c}$ | $\overline{3}$ |                                |  |
| $\ddot{\mathbf{o}}$ |                |                | $\Diamond$                     |  |

Figura 18 – Teclado.

- Note que o ícone de login mudou, isso significa que o usuário do equipamento poderá realizar ajustes nas opções da IHM.
- Onde existem 2 senhas, modo supervisor e modo operador, a figura 19 mostra a IHM no modo supervisor, onde o supervisor tem acesso a todas as funções disponíveis na IHM.

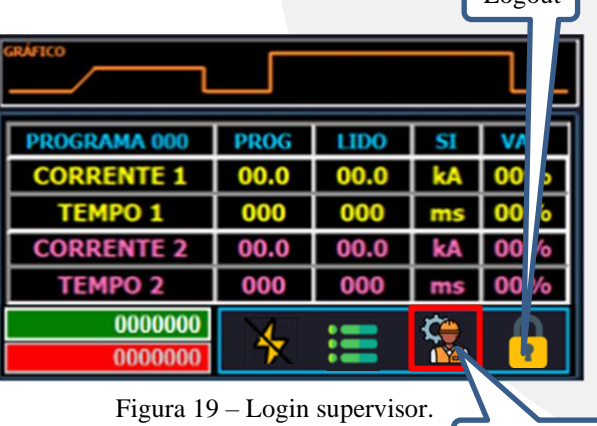

 $\sqrt{\log n}$ 

Modo supervisor

A figura 20 mostra a IHM no modo operador, onde apen algumas funções estão disponíveis, maiores detalhes sob modo supervisor/operador são descritos nas sessões abai

|               | <b>EAF100</b>     |             |      |           |     |
|---------------|-------------------|-------------|------|-----------|-----|
| onde apenas   |                   |             |      |           |     |
|               | PROGRAMA 000      | <b>PROG</b> | LIDO |           | VAR |
| etalhes sobre | <b>CORRENTE 1</b> | 00.0        | 00.0 |           | 00% |
| ssões abaixo: | <b>TEMPO 1</b>    | 000         | 000  | ms        | 00% |
|               | <b>CORRENTE 2</b> | 00.0        | 00.0 |           |     |
| Modo operador | <b>TEMPO 2</b>    | 000         | 000  |           |     |
|               | <b>UUUUvvv</b>    |             |      |           |     |
|               |                   |             |      | <u>is</u> | ŧ   |

Figura 20 – Login operador.

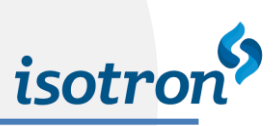

## <span id="page-13-0"></span>**7. MODO SUPERVISOR**

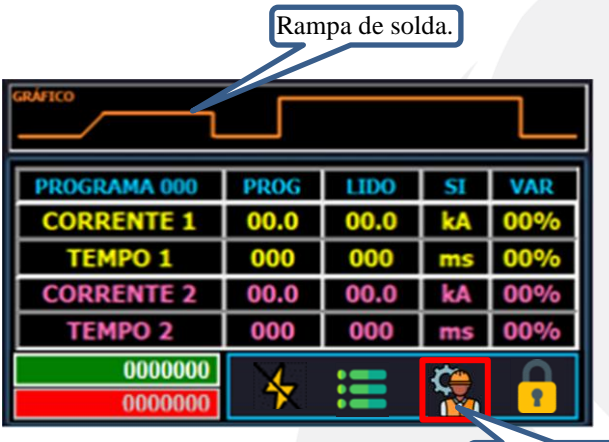

Figura 21 – Tela inicial supervisor.  $\sqrt{\text{Modo } \text{supervisor}}$ 

• Acessando o ícone da figura 22, é possível visualizar o menu de opções da IHM.

1)  $(2)$   $(3)$   $(4)$ 

Programa anterior

- Observe o ícone destacado na figura 21, modo supervisor logado no equipamento;
- O modo supervisor permite acesso a todas as funções da IHM.
- Acesso ao modo manual de operação, encontrado no capítulo 9 deste manual.

| <b>GRAFICO</b>    |             |      |    |     |
|-------------------|-------------|------|----|-----|
| PROGRAMA 000      | <b>PROG</b> | LIDO |    | VAR |
| <b>CORRENTE 1</b> | 00.0        | 00.0 |    | 00% |
| <b>TEMPO 1</b>    | 000         | 000  | ms | 00% |
| <b>CORRENTE 2</b> | 00.0        | 00.0 |    | 00% |
| <b>TEMPO 2</b>    | 000         | 000  | ms |     |
| 0000000           |             |      |    |     |
| 0000000           |             |      |    |     |

Figura 22 – Tela inicial.

**OBSERVAÇÃO:** Para realizar a troca entre modo ajuste e modo solda, basta tocar sobre o ícone, não é necessário estar logado.

Programa seguinte 000 **FINAL EXTRA** Figura 23 – Opções. **ID** DESCRIÇÃO Modo ajuste 1 Edição dos parâmetros de solda do programa atual Volta para tela anterior 2 Testes manualmente 3 Configurações 4 Alterar as senhas atualmente em uso Tabela 3.

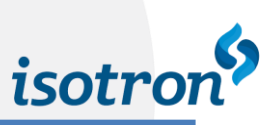

## <span id="page-14-0"></span>7.1. MENU DE OPÇÕES

### ITEM 1 - EDIÇÃO DOS PARÂMETROS DE SOLDA

- Nesta tela é possível realizar a edição dos parâmetros de solda do programa selecionado.
- O parâmetro de solda P1 é referente as definições de **corrente 1 e tempo 1,** e faz referência ao pulso 1 que em conjunto forma o programa de solda.

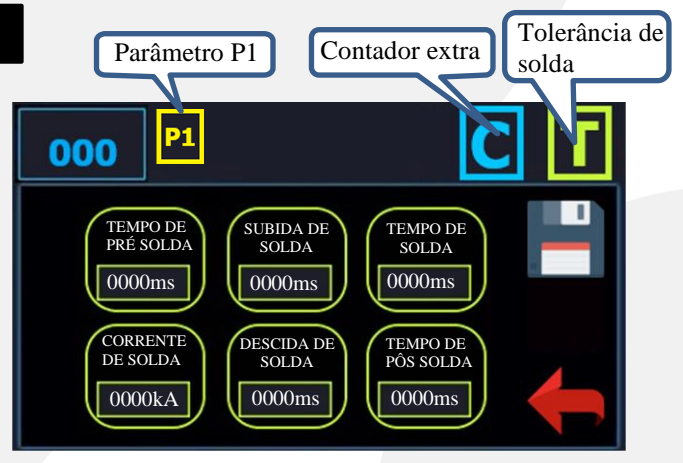

Figura 24 – Tela de edição parâmetros de solda.

Acessando o ícone  $\overline{C}$  (Contador extra) temos a seguinte tela:

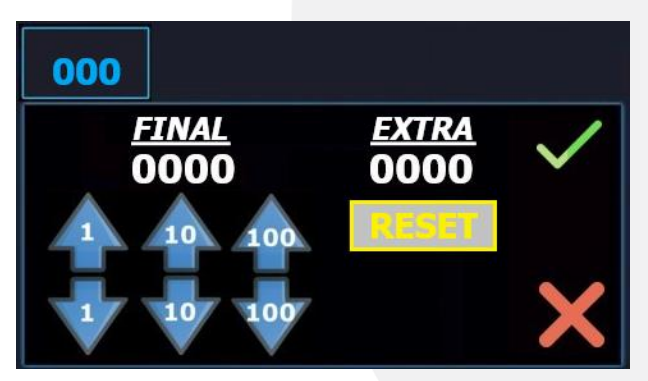

Figura 25 – Tela do contador de soldas.

- Nesta tela temos um contador de solda auxiliar, onde é possível inserir um controle do número de solda realizadas a parte.
- O contador tem a finalidade de realizar contagens de soldas, a fim de propósito genérico, como por exemplo troca de eletrodos/manutenção no equipamento.
- Insira a quantidade desejada através dos ícones indicado pelos valores. **Exemplo:** pressionando a seta de valor (100) para cima, o contador irá aumentar em 100, e pressionando para baixo o valor irá diminuir em 100.
- Exemplo de configuração: contador FINAL configurado para 10 soldas e o valor do campo EXTRA zerado, quando o equipamento atingir a marca de 10 soldas, aparecerá um aviso na tela principal.
- Através do ícone **RESET** o contador auxiliar é zerado no campo EXTRA.

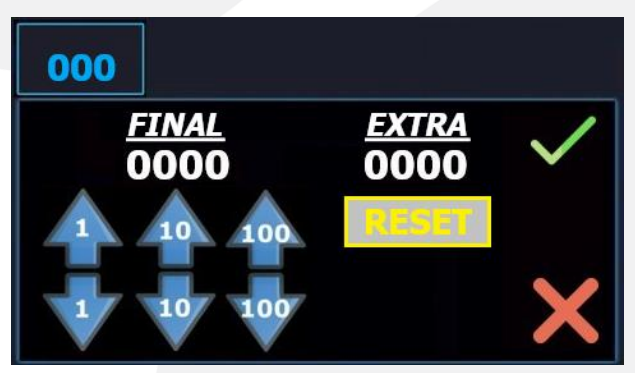

Figura 26 – Tela do contador de soldas.

| <b>GRAFICO</b><br><b>CONTADOR FINAL ATINGIDO!</b><br>PRESSIONE RESET PARA CONTINUAR |             |              |    |     |  |
|-------------------------------------------------------------------------------------|-------------|--------------|----|-----|--|
| PROGRAMA 000                                                                        | <b>PROG</b> | <b>LIDO</b>  |    | VAR |  |
| <b>CORRENTE 1</b>                                                                   | 00.0        | 00.0         |    | 00% |  |
| <b>TEMPO 1</b>                                                                      | 000         | 000          | mk | 00% |  |
| <b>CORRENTE 2</b>                                                                   | 00.0        | 00.0         |    |     |  |
| <b>TEMPO 2</b>                                                                      | 000         | 000          |    |     |  |
| 0000000                                                                             |             | <b>RESET</b> |    |     |  |
|                                                                                     |             |              |    |     |  |

Figura 27 – Aviso contador.

• A partir da configuração realizada no contador, quando atingido a quantidade de soldas determinadas irá aparecer na tela da IHM um aviso (CONTADOR FINAL ATINGIDO!).

isotroi

- Durante o aviso o equipamento não irá realizar nenhuma solda até que seja pressionado o botão reset  $\left( \begin{array}{c} \bullet \bullet \bullet \bullet \bullet \end{array} \right)$  ou através do sinal digital em X1.8, após o reset o equipamento irá continuar a realizar as soldas até que seja atingido o número de soldas configuradas, e será novamente necessário pressionar o botão reset.
- Para desabilitar essa função, basta manter o valor do campo FINAL em 0000.

Acessando o ícone **T** (Tolerância de sola) temos a seguinte tela:

- Esta tela se refere as porcentagens monitoramento da solda, onde é configurada para se obter uma variação de acordo com os parâmetros de solda configurados.
- Observação: os valores superior e inferior podem ser configurados com valores diferentes.
- Exemplo: 05% para o SUPERIOR e 10% para o INFERIOR, a solda poderá variar de 05% acima e 10% abaixo, usando como referência o valor RMS do programa de corrente.

| 000                     |                           |  |
|-------------------------|---------------------------|--|
| <u>SUPERIOR</u><br>00 % | <b>INFERIOR</b><br>$00\%$ |  |
|                         |                           |  |
|                         |                           |  |

Figura 28 – Tela de edição de % da solda.

| <b>U-160</b><br><b>CORRENTE ALTA!</b> |             |              |   |     |  |  |
|---------------------------------------|-------------|--------------|---|-----|--|--|
| PROGRAMA 000                          | <b>PROG</b> | <b>LIDO</b>  |   | VAR |  |  |
| <b>CORRENTE 1</b>                     | 00.0        | 00.0         |   | 00% |  |  |
| <b>TEMPO 1</b>                        | 000         | 000          | m | 00% |  |  |
| <b>CORRENTE 2</b>                     | 00.0        | 00.0         |   |     |  |  |
| <b>TEMPO 2</b>                        | 000         | 000          |   |     |  |  |
| 0000000                               |             | <b>RESET</b> |   |     |  |  |
| 0000000                               |             |              |   |     |  |  |

Figura 29 – Erro corrente alta.

- A tolerância superior e inferior realiza um monitoramento da variável de controle (corrente), onde pode existir um erro de processo.
- Este erro está relacionado a: eletrodo gasto, problemas mecânicos etc.
- O monitoramento depende das tolerâncias definidas de acordo com o programa selecionado, ATENÇÃO: caso o valor lido da corrente esteja fora das tolerâncias estabelecidas, o equipamento irá apresentar erros conforme figura 29 e 30.

17

- Os erros podem ser encontrados no capítulo 10 MENSAGENS DE ERROS DA IHM PLUS).
- Esses erros podem ser resetados usando a entrada digital X1.8, localizado na figura 37. Outra opção é utilizar o botão de RESET quando o mesmo estiver disponível na tela.

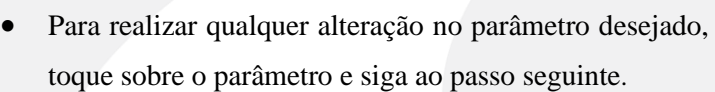

- 0000ms • Aumente ou diminua o valor de acordo com o valor 000 indicado na figura 32, pressionado o ícone (seta) para
- cima o valor irá aumentar, e pressionando para baixo o valor irá diminuir. **Exemplo:** pressionando a seta de valor (100) para cima, o parâmetro irá aumentar em 100, e pressionando para baixo o valor irá diminuir em 100.

TEMPO DE SOLDA

TEMPO DE PÔS SOLDA 0000ms

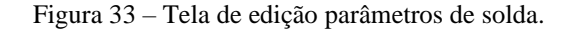

SUBIDA DE SOLDA

0000ms | | | | 0000ms | | | | 0000ms

DESCIDA DE SOLDA

0000kA 0000ms

TEMPO DE<br>PRÉ SOLDA

000

P1

**TEMPO DE** RÉ SOLDA

000

**P1** 

CORRENTE DE SOLDA

**CORRENTE** DE SOLDA

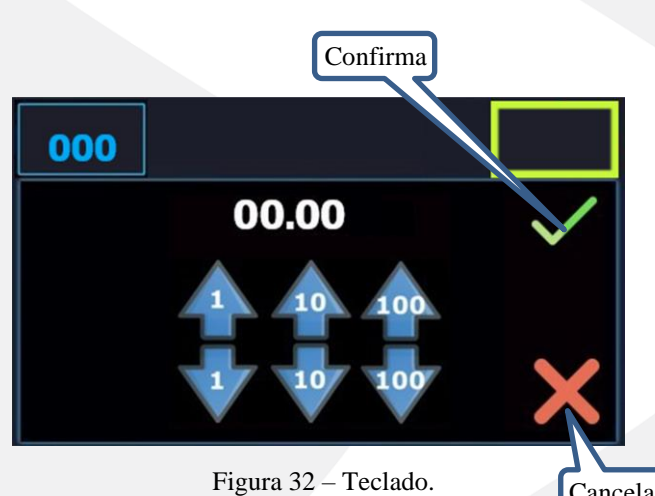

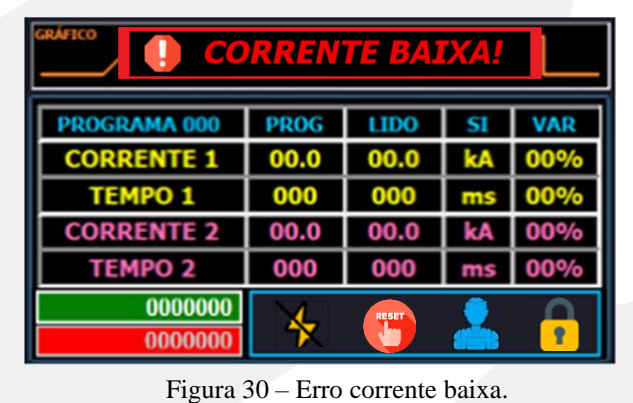

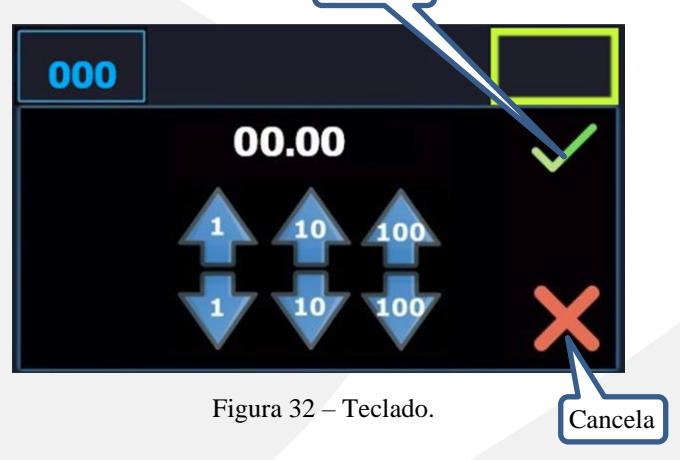

• Após ter realizado as alterações, é necessário salvar, realize o salvamento pressionando o ícone para salvar as alterações.

 $0000kA$   $\sqrt{0000ms}$ 

Figura 31 – Tela de edição parâmetros de solda.

SUBIDA DE SOLDA<sup>1</sup>

0000ms | | | | 0000ms | | | 0000ms

DESCIDA DE SOLDA

**A seguir é descrito as configurações dos parâmetros de solda:**

TEMPO DE SOLDA

TEMPO DE PÔS SOLDA

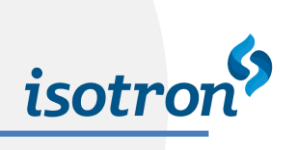

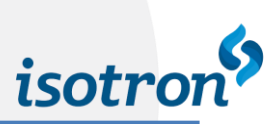

- Para realizar qualquer ajuste referente a **corrente 2 e tempo 2**, toque no ícone do parâmetro P1.
- Siga as instruções a seguir:

000 SUBIDA DE TEMPO DE PRÉ SOLDA TEMPO DE SOLDA SOLDA  $\boxed{0000\text{ms}}$   $\boxed{0000\text{ms}}$   $\boxed{0000\text{ms}}$ **CORRENTE** DESCIDA DE SOLDA TEMPO DE PÔS SOLDA DE SOLDA  $\overline{0000kA}$   $\overline{0000ms}$ 0000ms

Figura 34 – Tela de edição parâmetros de solda 1.

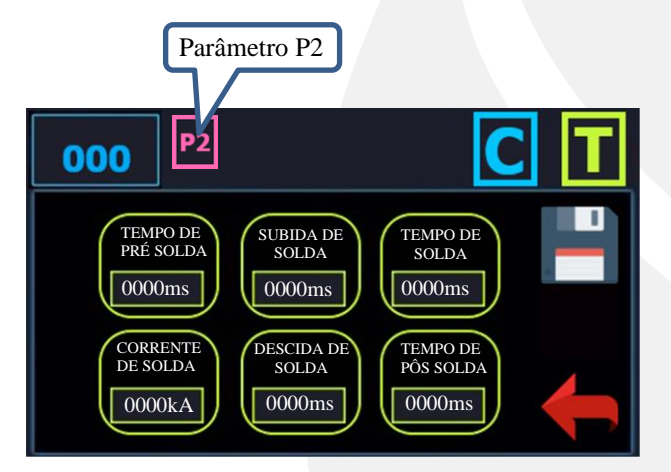

Figura 35 – Tela de edição parâmetros de solda 2.

- Após realizar o toque no parâmetro P1, note que a tela mudou para parâmetros de solda P2.
- Observação: O parâmetro de solda P2 faz referência ao pulso 2 que em conjunto forma o programa de solda.
- Caso necessário realizar qualquer ajuste nos parâmetros P2, siga os passos anteriores realizados para P1.
- Para voltar ao parâmetro P1, basta clicar no ícone do P2.
- Com toque no item 2 (manual) da figura 36, é possível verificar entrada e saídas do equipamento.

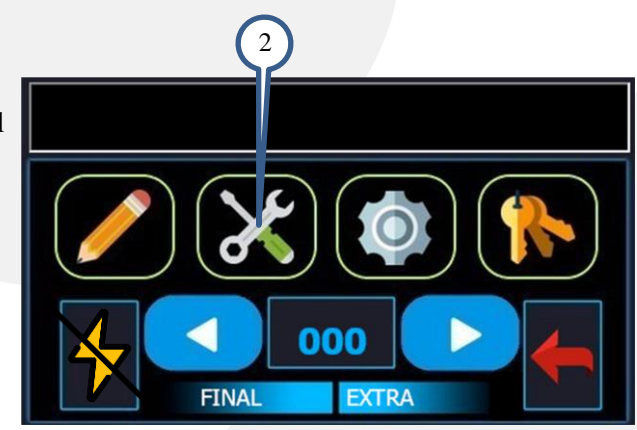

Figura 36 – Tela de opções.

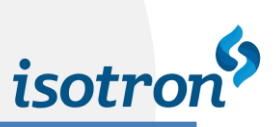

## ITEM 2 - TESTES MANUALMENTE

• A descrição de cada um dos ícones do item 2 se encontra logo abaixo.

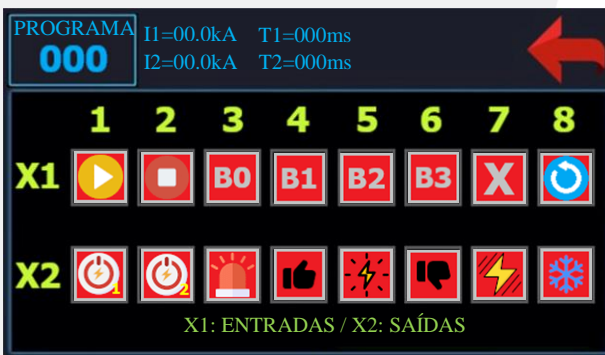

Figura 37 – Configurações do programa.

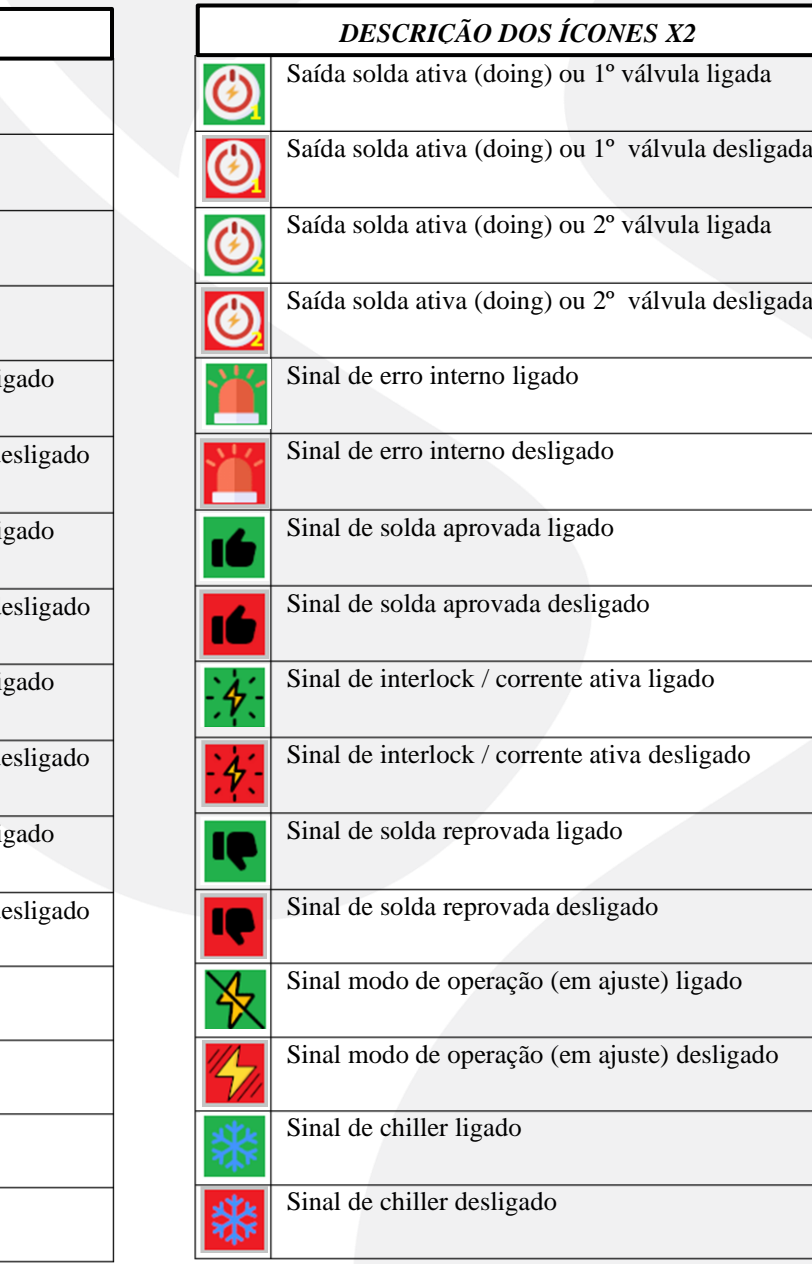

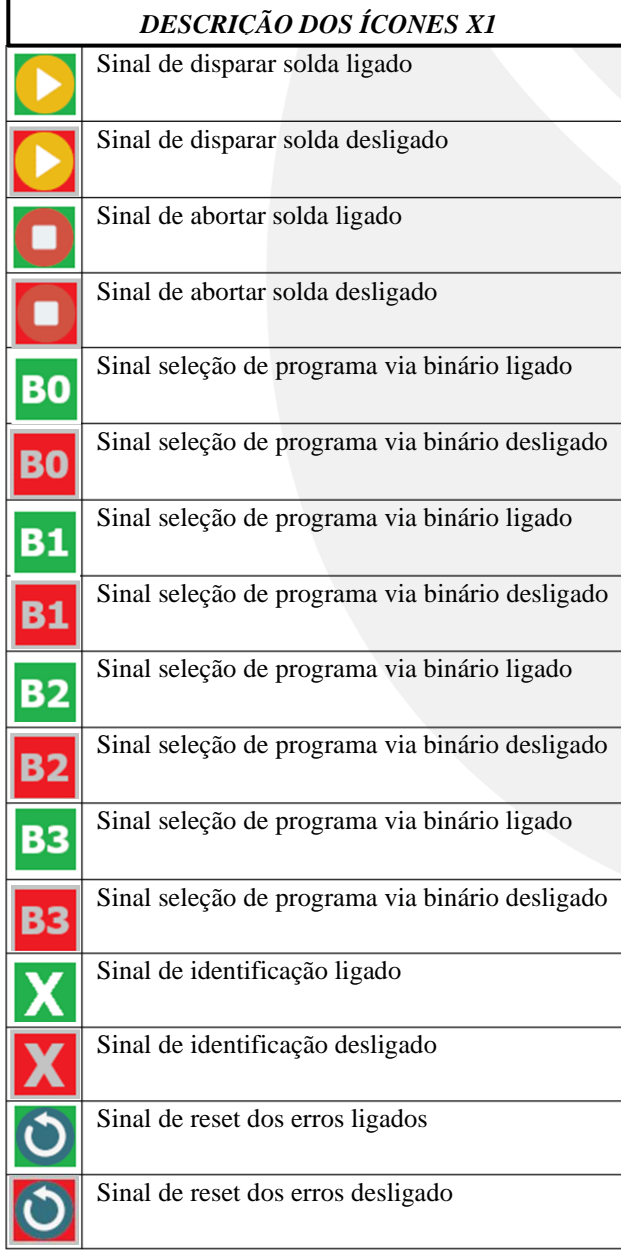

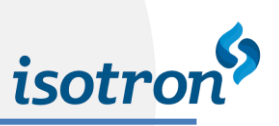

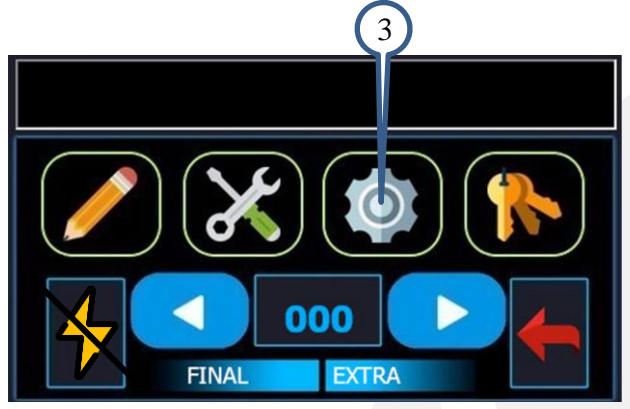

Figura 38 – Tela de opções.

## ITEM 3 - CONFIGURAÇÕES

- Com toque no item 3 (configurações) da figura 38, é possível alterar configurações, selecionando modos de operação para as entradas digitais, seleção de sensores em até 3 posições independentes, habilitar e desabilitar recursos, selecionar o idioma da IHM e definições globais de temporização.
- Acessando o item 3 indicado na figura 38, temos:

- Nesta tela temos recursos disponíveis para o dispositivo, onde todos os ícones são descritos logo abaixo.
- Caso necessário trocar o idioma do equipamento, realize o toque no ícone do idioma desejado para efetuar a troca.

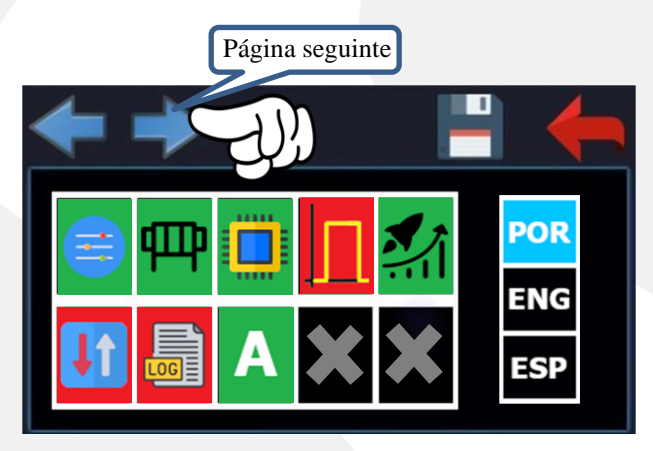

Figura 39 – Configurações do inversor de solda

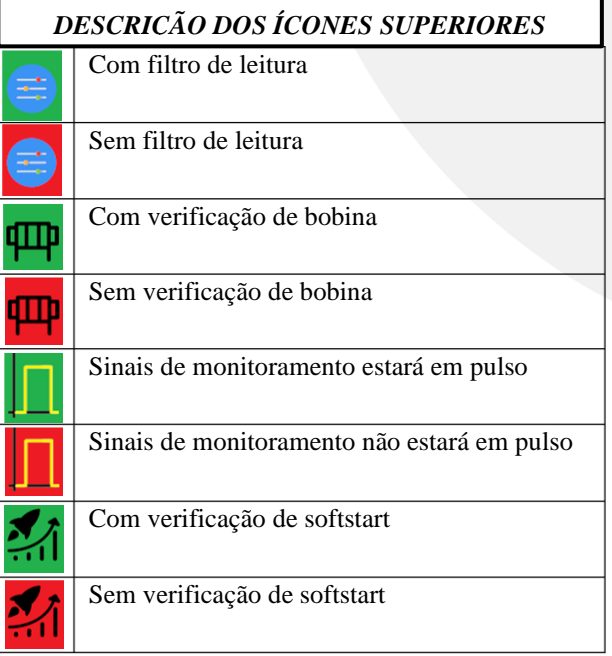

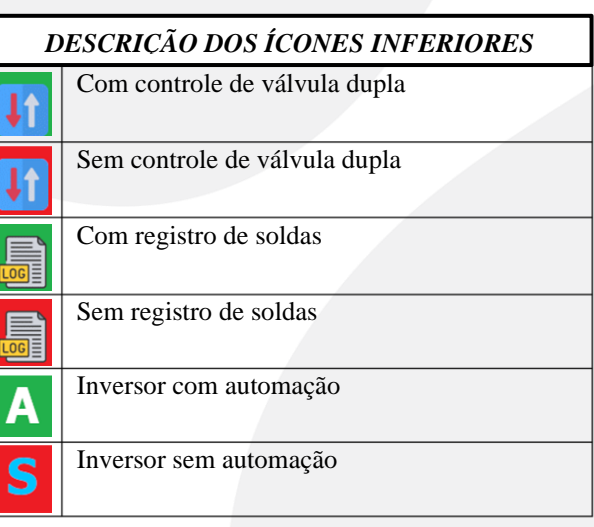

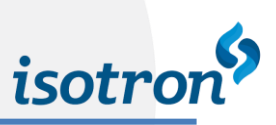

## <span id="page-20-0"></span>7.2. MODOS DE OPERAÇÃO

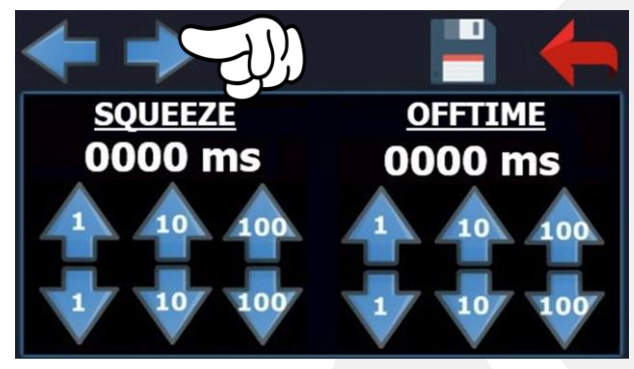

Figura 40 – Configuração cabeçote de solda.

• Com toque sobre o IHM, é possível escolher os modos de operação do equipamento, e verificar as entradas de cada modo de operação.

#### DEFINIÇÕES

- SQUEEZE: Tempo em que o cabeçote de solda desce.
- OFFTIME: Tempo em que o cabeçote de solda sobe.

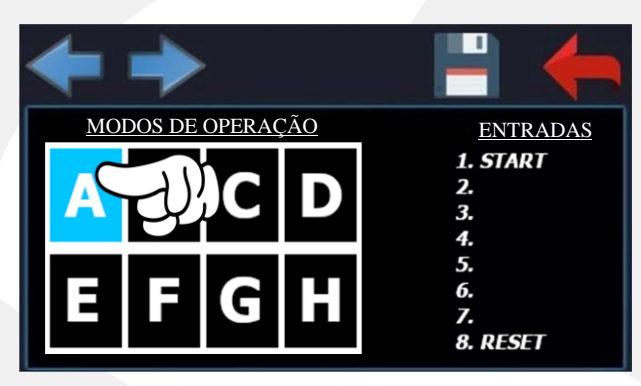

Figura 41 – Modo de operação A.

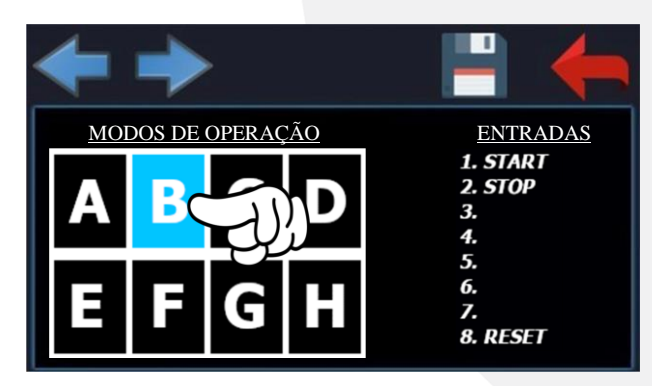

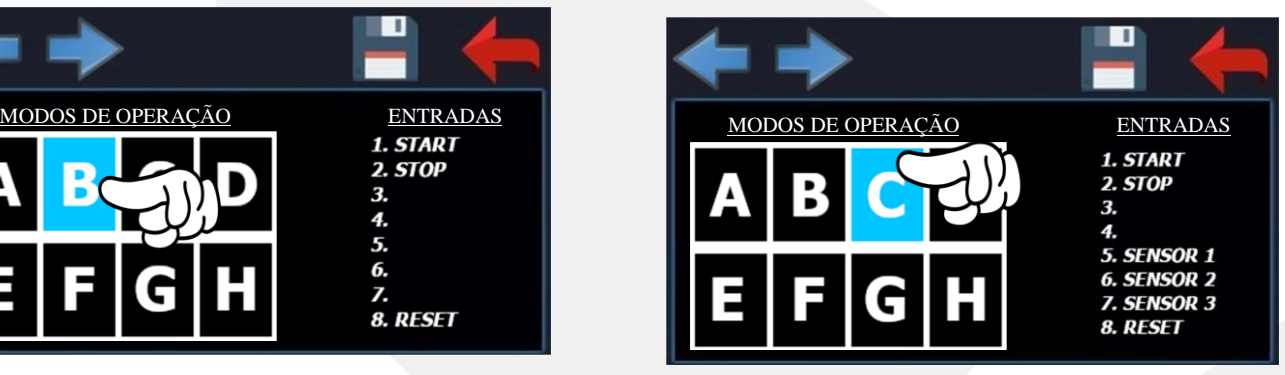

Figura 42 – Modo de operação B. Figura 43 – Modo de operação C.

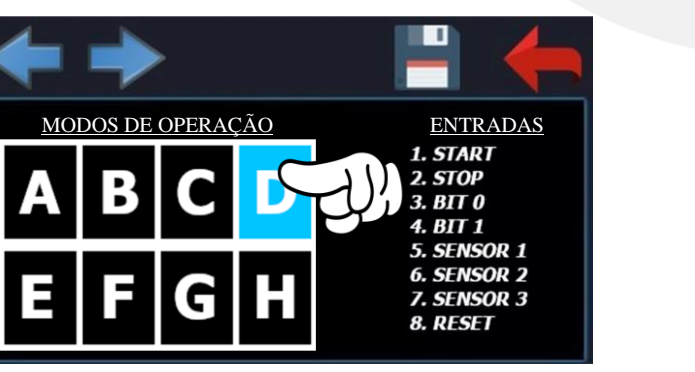

Figura 44 – Modo de operação D. Figura 45 – Modo de operação E.

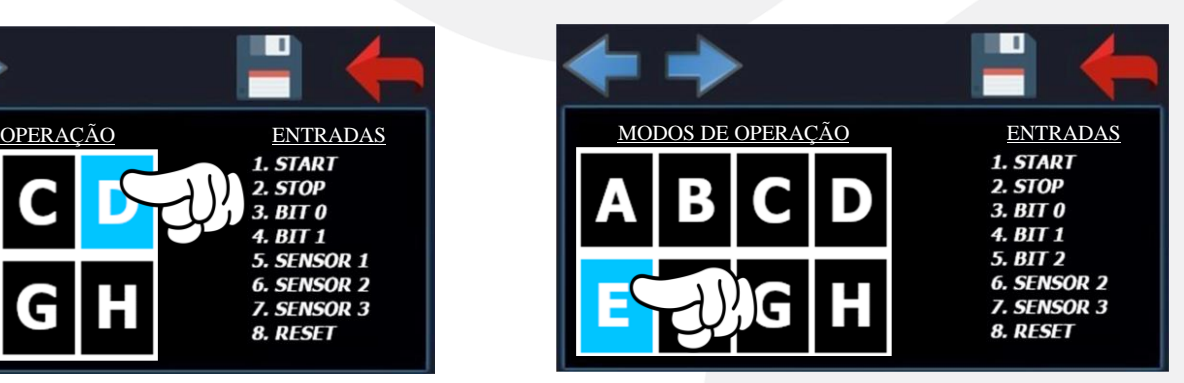

#### INVERSOR IMF-15

22

П

MODOS DE OPERAÇÃO ENTRADAS 1. START 2. BIT 0 ŝ. RIT<sub>1</sub>  $BIT2$ RIT<sub>3</sub> RIT<sub>4</sub> BIT<sub>5</sub> **RESET** 

Figura 48 – Modo de operação H.

- Com toque no ícone  $\geq$  da figura 48 temos:
- Nesta tela de visualização, é possível escolher sensores S1, S2 e S3, onde é possível selecionar qualquer combinação nestes. Pressostato ou fluxostato ou entrada desabilitadas (ícone do X).

Ш

Figura 49 – Seleção de sensores.

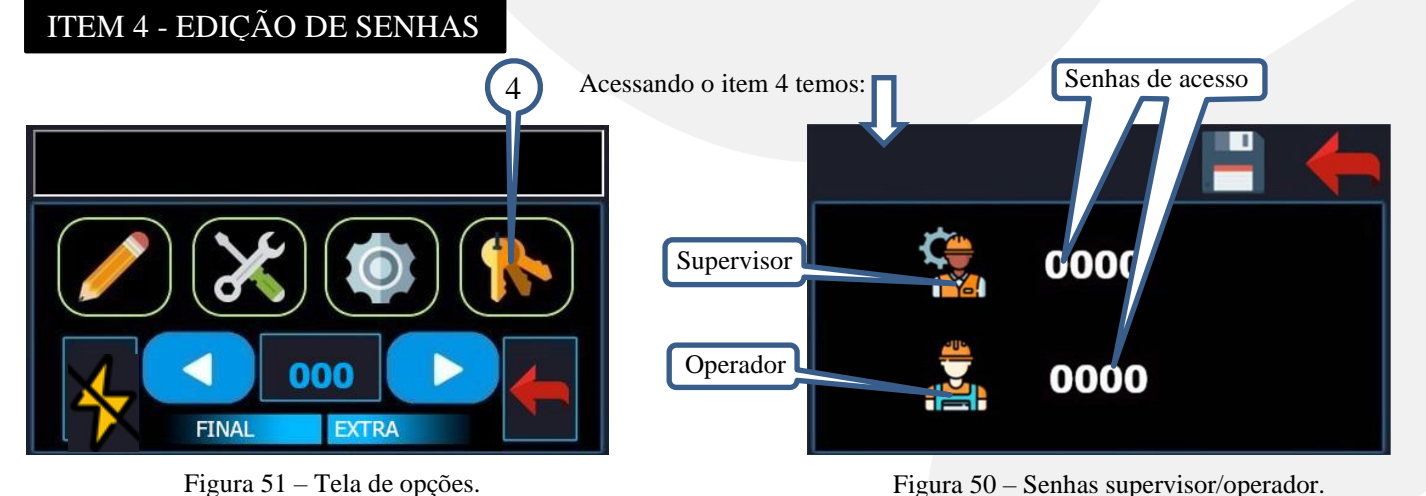

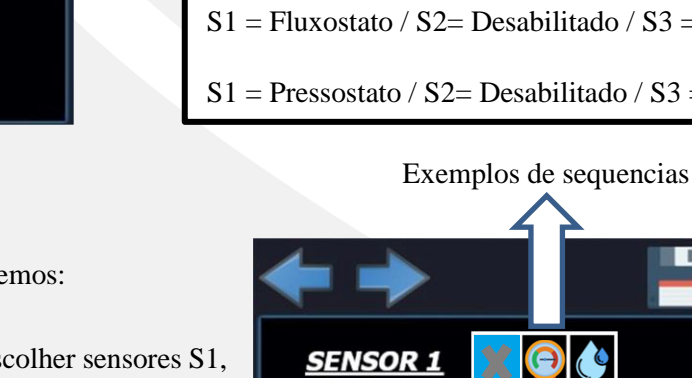

<u>SENSOR 2</u>

<u>SENSOR 3</u>

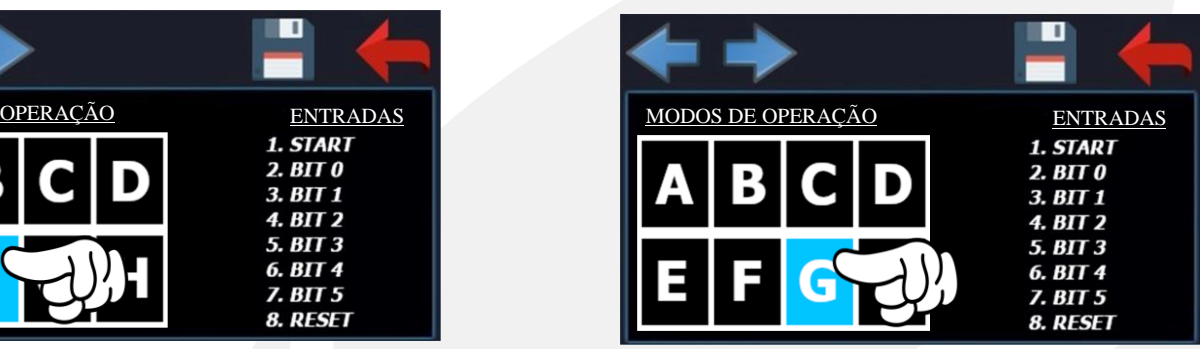

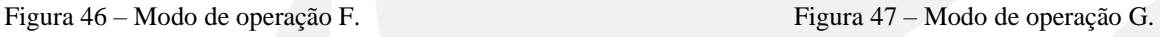

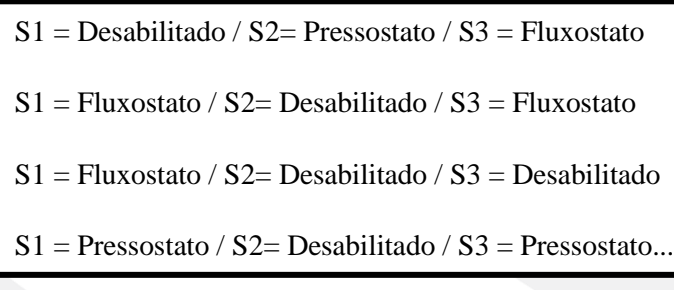

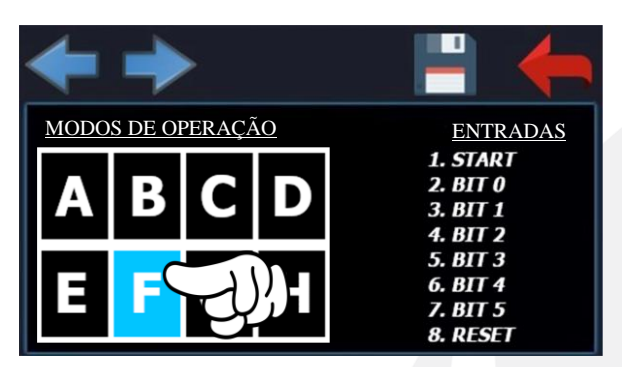

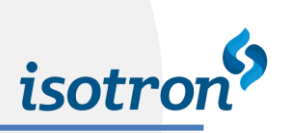

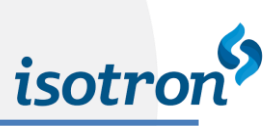

## <span id="page-22-0"></span>**8. MODO OPERADOR**

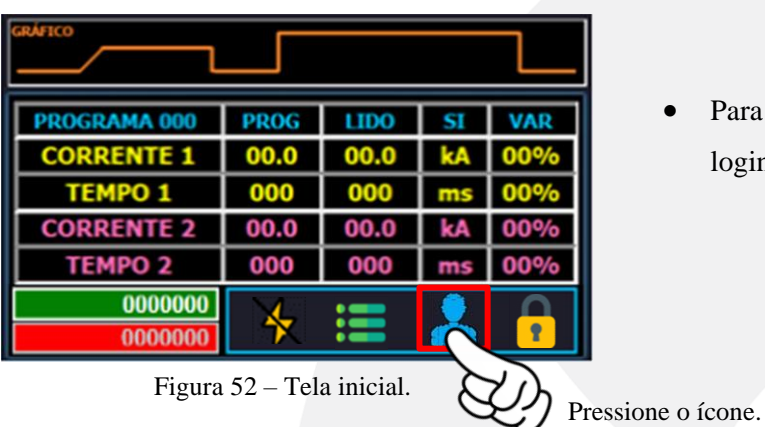

• Para acessar o modo operador é necessário realizar o login, siga as instruções da figura 52.

Digite no teclado a senha do operador e pressione  $\bullet$ no teclado para efetuar login no equipamento.

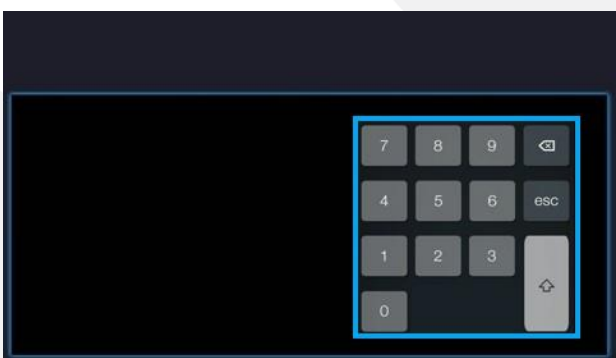

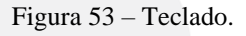

- Observe o ícone destacado na figura 54, modo operador logado no equipamento;
- O modo operador possibilita realizar seleções dos programas de solda, alterar parâmetros de solda e utilizar o modo manual.
- O modo manual se encontra na sessão 6 deste manual.

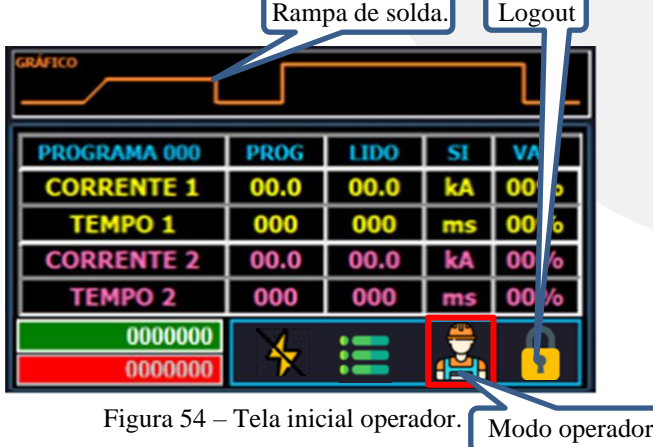

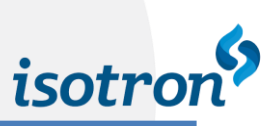

# <span id="page-23-0"></span>8.1. SELEÇÃO DE PROGRAMAS PRÉ-CONFIGURADOS

- **•** O modo operador possibilita ao operador do equipamento selecionar qualquer programa préconfigurado pelo supervisor.
- **•** Para selecionar o programa, o operador deverá pressionar o ícone  $\leq$  ou  $\geq$  para selecionar o programa desejado.

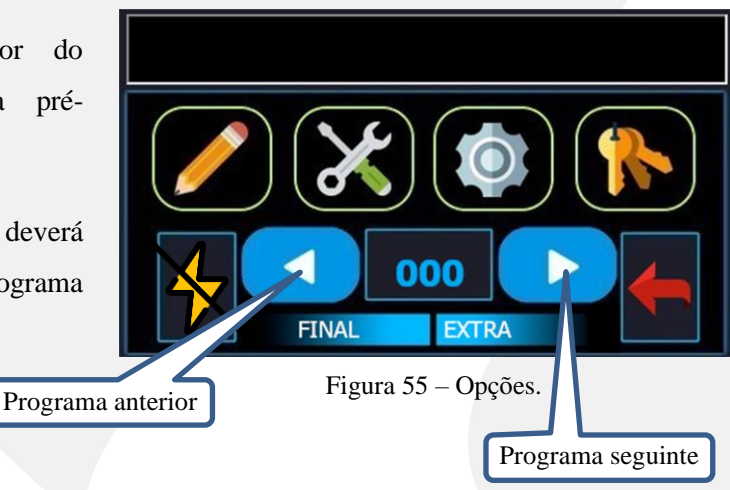

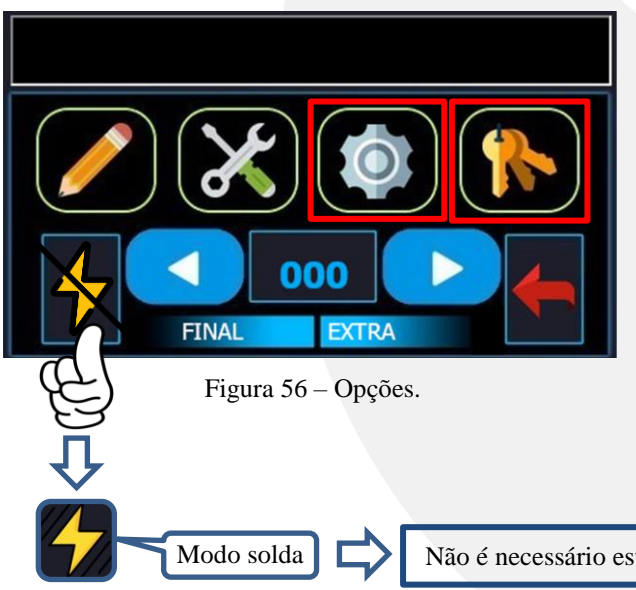

• Os itens (configurações e edição de senhas) circulados em **VERMELHO** na figura 56 não estão acessíveis para o modo operador, apenas o modo supervisor tem acesso as todas as opções.

Modo solda  $\Box$  Não é necessário estar logado para efetuar a troca para o modo solda/ajuste.

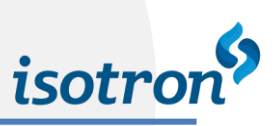

## <span id="page-24-0"></span>**9. MODO MANUAL DE OPERAÇÃO**

#### **ATENÇÃO**

O modo manual de operação é extremamente perigoso, requer o conhecimento e deve ser feita impreterivelmente por profissionais qualificados para o exercício da função.

#### **ATENÇÃO**

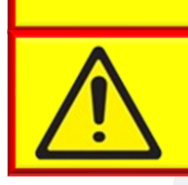

**A ISOTRON Ltda. não se responsabiliza por quaisquer danos ocasionados pelo uso indevido do equipamento.**

- **• Este modo não é recomendado para operação, para acessar o modo manual de operação siga o passo abaixo.**
- Na tela de testes manuais, toque no quadrado do canto superior esquerdo, para entrar em modo manual de operação, onde o equipamento irá realizar soldas de modo 'forçado' os valores lidos são apresentados na parte superior da tela.

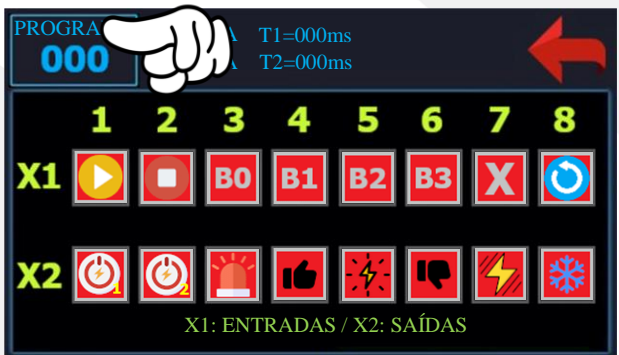

Figura 57 – Solda modo manual.

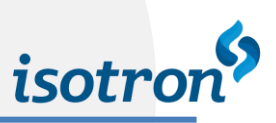

## <span id="page-25-0"></span>**10.MENSAGENS DE ERROS DA IHM PLUS**

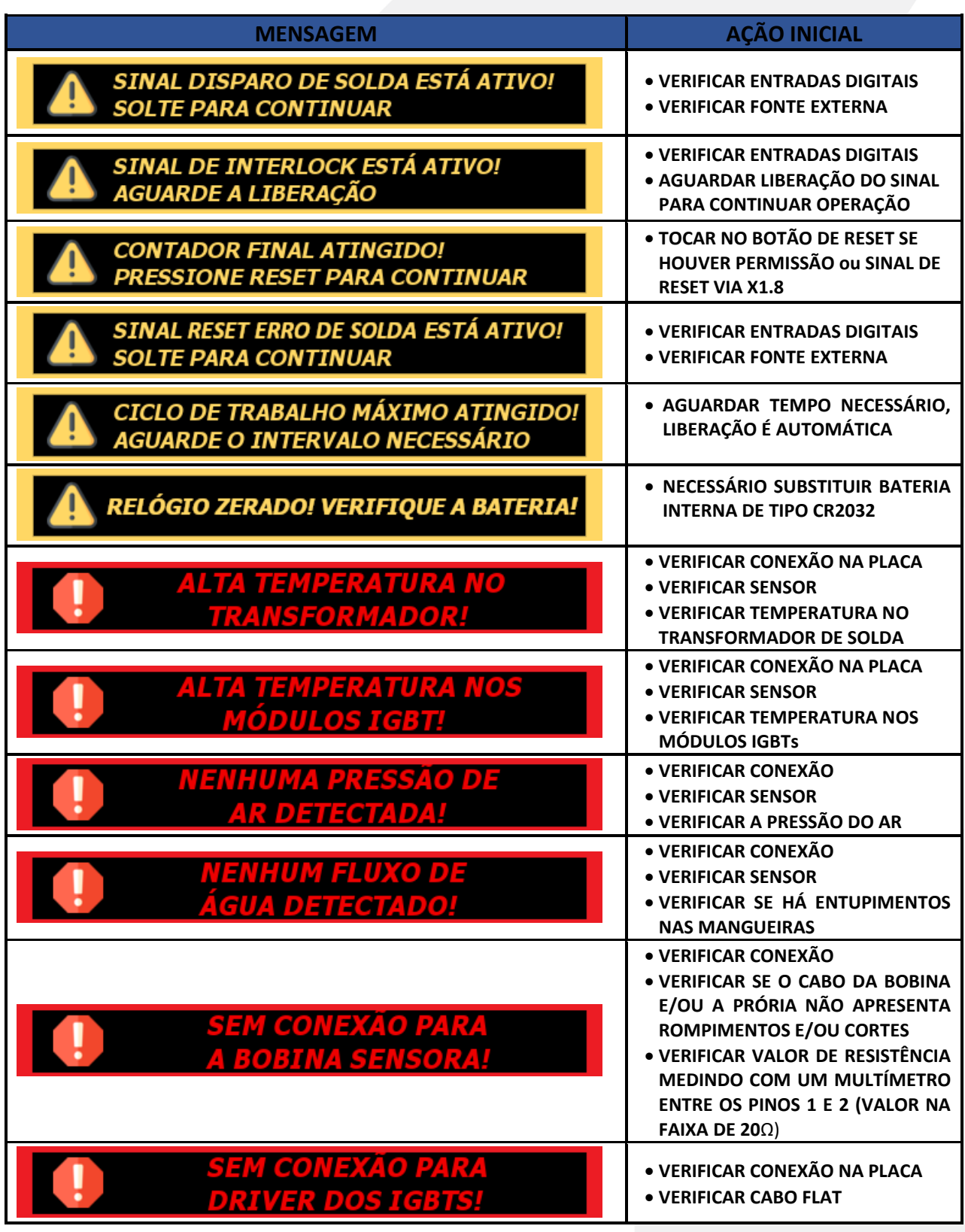

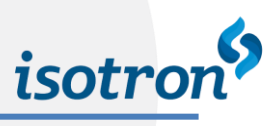

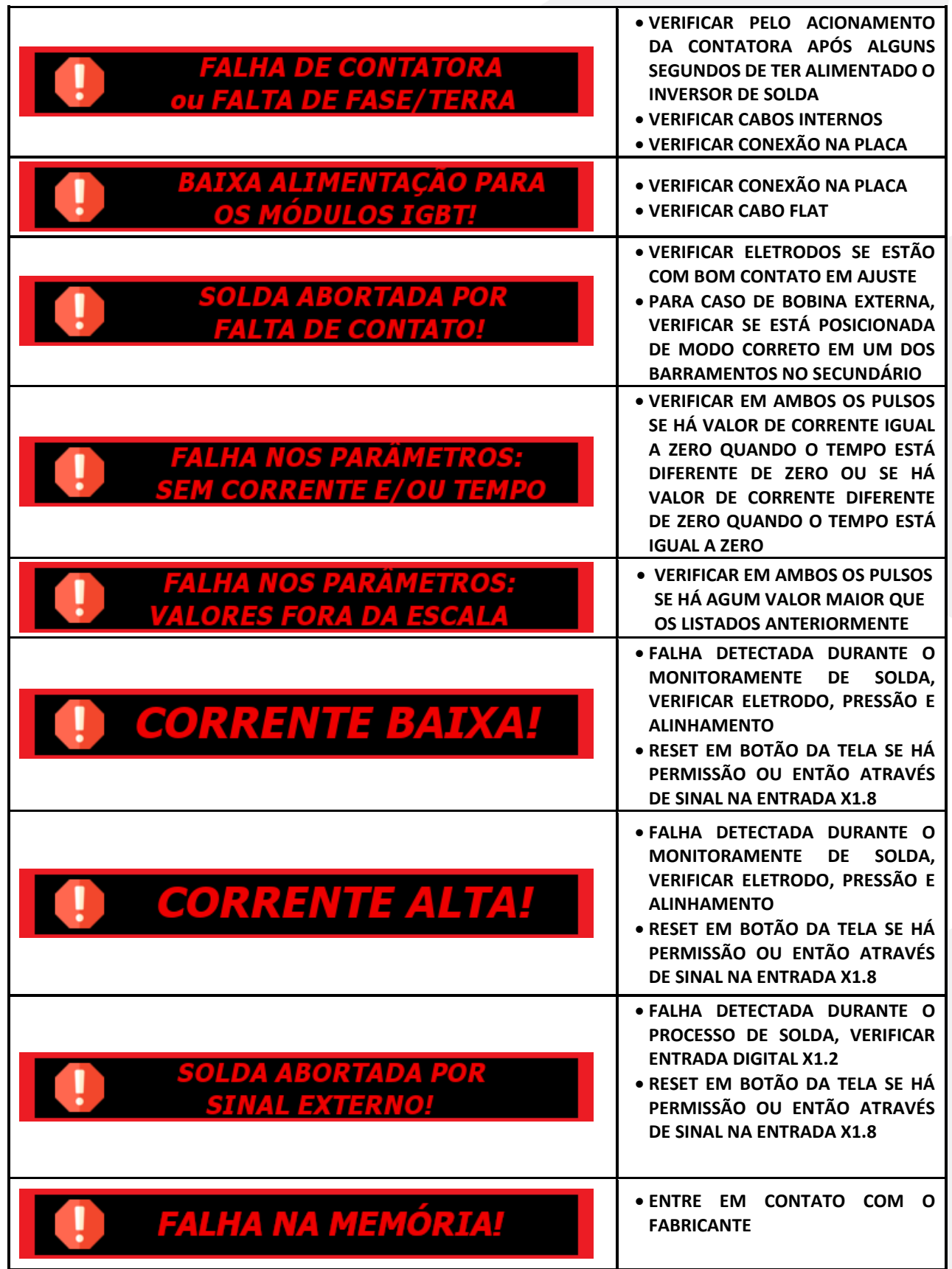

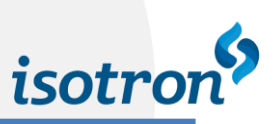

# <span id="page-27-0"></span>**11. TRAVAMENTO DA IHM NA TELA DE INICIALIZAÇÃO**

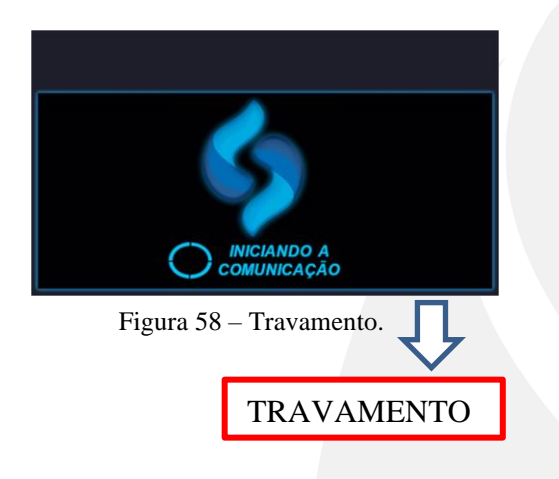

• Em caso de travamento na tela da figura 58, é um indicativo de que a IHM está sem comunicação com inversor de solda, neste caso é preciso:

- 1. Verificar se o cabo de comunicação não apresenta rompimento entre a IHM e o inversor de solda utilizando um multímetro.
- 2. Verificar a conexão da placa do inversor de solda até a placa da IHM, caso estejam corretas as ligações e não haja rompimento em quaisquer um dos fios, entre em contato com o fabricante.

#### **ATENÇÃO**

**Para demais informações sobre garantia e instruções, entre em contato com a ISOTRON, o contato encontra-se na última página deste manual.**

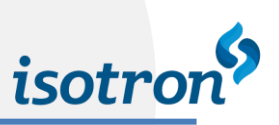

## <span id="page-28-0"></span>**12. ASSISTÊNCIA TÉCNICA**

#### <span id="page-28-1"></span>12.1.CONTATO

Em caso de dúvidas quanto à instalação e/ ou funcionamento do equipamento, o usuário poderá entrar em contato com o suporte técnico da Isotron LTDA utilizando as informações a seguir:

> Rua João Vicentini, 190 – Distrito Industrial II CEP 83.504-447 – Almirante Tamandaré – PR – Brasil Fone:  $++ 55 (41) 3657-8585 - Fax: ++ 55 (41) 3657-8383$ E-mail: [solda@isotron.com.br](mailto:solda@isotron.com.br) / Web site[: www.isotron.com.br](http://www.isotron.com.br/)

#### <span id="page-28-2"></span>12.2.GARANTIA DO FABRICANTE

A garantia imposta pela Isotron Ltda. para essa categoria de equipamento é de 12 meses a contar da emissão da nota fiscal, contanto que os problemas apresentados sejam originados por funcionamento inadequado do equipamento devido a falhas de fabricação própria.

#### *A garantia contempla:*

- Reposição de peças e/ou circuitos de fabricação própria que apresentem qualquer tipo de defeito relacionado a seu propósito de funcionamento;

- Assistência técnica mecânica e elétrica.

#### *A garantia não contempla:*

- Danos ocasionados por transporte, sendo esse de inteira responsabilidade do cliente;

- Danos ocasionados por instalação inadequada do equipamento, quando realizada por terceiros;

- Avaria ocasionada por terceiros.

- Manutenção ou reposição de componentes e/ou equipamentos fabricados por terceiros, ficando esses submetidos às garantias impostas pelos próprios fabricantes.

**- Quaisquer alterações (físicas ou lógicas) no projeto, não realizadas pela ISOTRON e sem autorização por escrito, implicarão não só na isenção de responsabilidade da ISOTRON (sobre qualquer dano causado por funcionamento incorreto do equipamento) como também na perda da garantia.**